## **Manage Profile Certifications - Video**

**Description:** In this topic, the user will learn how to add a certification to an employee profile.

**Role Required:** Super User, Supervisor

**Permission Required:** Employee Admin

## **Create a Profile Certification**

- 1. Log in to DCI
- 2. Click **Employees** on the submenu
- 3. Use the filters to search for the desired employee and click **Search**
- 4. **Click anywhere in the employee row** to open the Employee Details page
- 5. Click **Actions**
- 6. Select **Add Certification** from the drop-down menu
- 7. Complete the Add Certification form wizard
	- a. Certification Name: Select from the drop-down menu
	- b. Certification Date: Date the certification was obtained.
	- c. Certification Expiration Date: Automatically populates based on the previous fields
- 8. Click **Save** and **Yes** to confirm

Click the video below to launch the video player in a new tab.

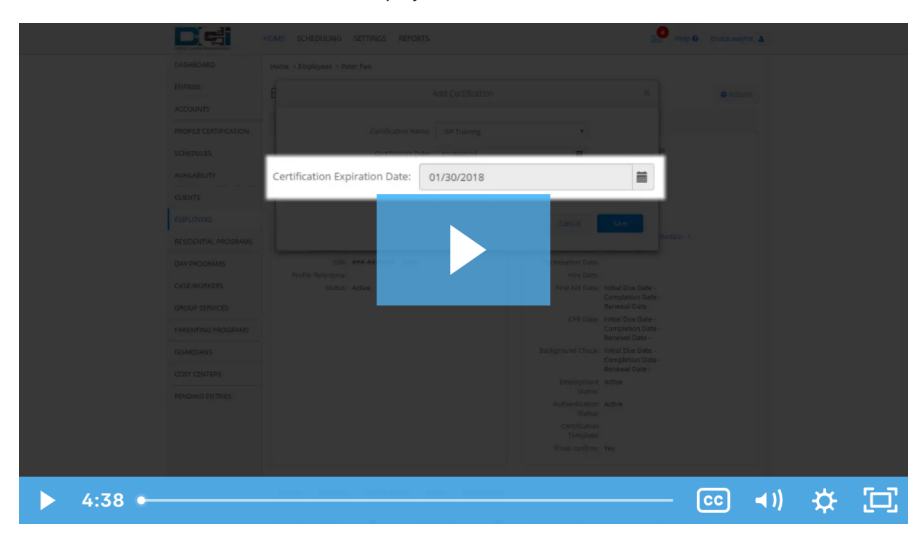

## Related articles

- [Time Entry Account Type Training](https://dciconfluenceprod.dcisoftware.com/display/DCI/Time+Entry+-+Account+Type+Training)
- [Client Request for Services Video](https://dciconfluenceprod.dcisoftware.com/display/DCI/Client+Request+for+Services+-+Video)
- [Change Login Information Video](https://dciconfluenceprod.dcisoftware.com/display/DCI/Change+Login+Information+-+Video)
- [Certification Add to or Remove Certification Requirements from a Certification Template](https://dciconfluenceprod.dcisoftware.com/display/DCI/Certification+-+Add+to+or+Remove+Certification+Requirements+from+a+Certification+Template)
- [Authorization Check Video](https://dciconfluenceprod.dcisoftware.com/display/DCI/Authorization+Check+-+Video)